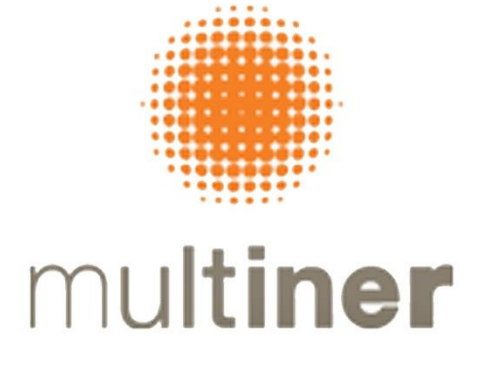

# **MULTINER S.A.**

COMPANHIA ABERTA CNPJ / ME Nº 08.935.054/0001-50 - NIRE 35300504127

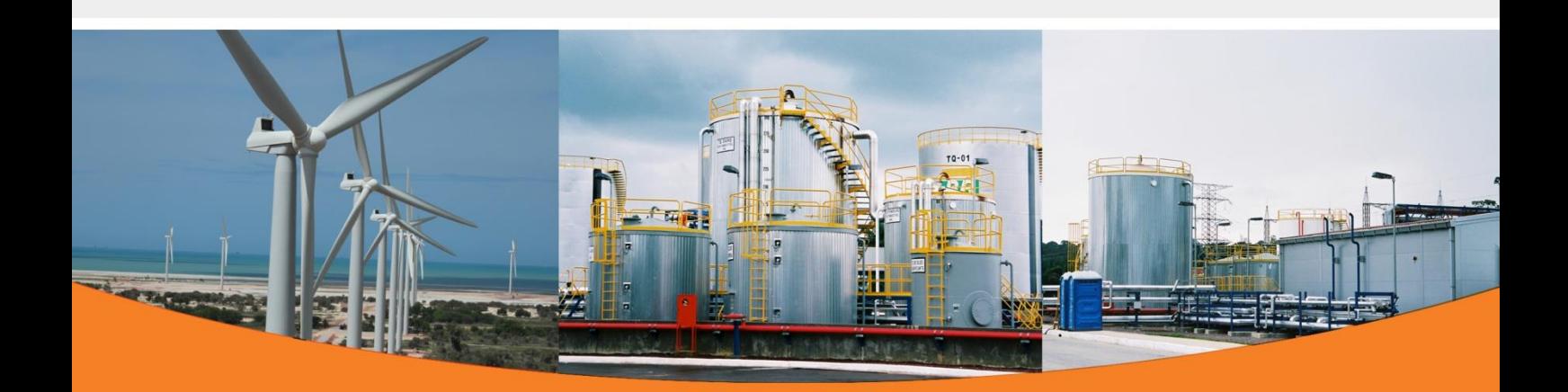

1 **MANUAL DE UTILIZAÇÃO MICROSOFT TEAMS ASSEMBLEIA GERAL ORDINÁRIA 2020**

*Em atendimento ao disposto na Instrução CVM nº 481/2009*

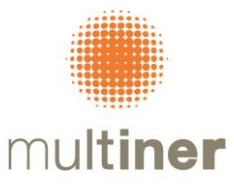

# **MANUAL DE UTILIZAÇÃO MICROSOFT TEAMS**

Selecione **Ingressar em Reunião do Microsoft Teams** em seu convite de reunião para ser levado para a página onde você pode optar por ingressar na Web ou fazer o download do aplicativo da área de trabalho. Se você já tiver o aplicativo do Teams, a reunião será aberta nele automaticamente.

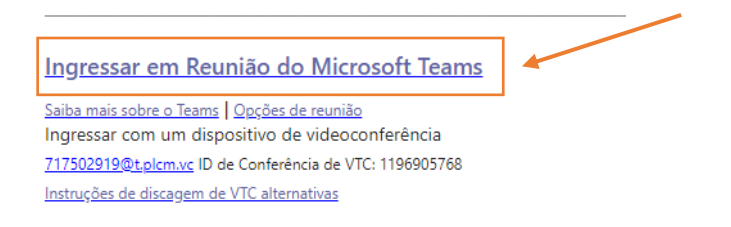

Na tela do seu navegador, selecione a opção "**Abrir"**

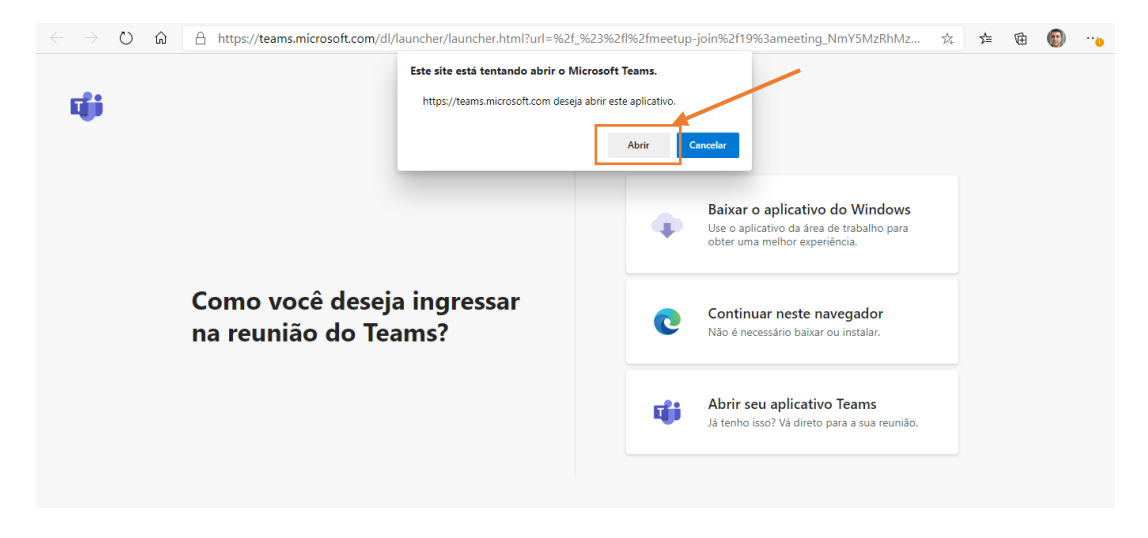

#### Selecione "**Continuar neste navegador"**

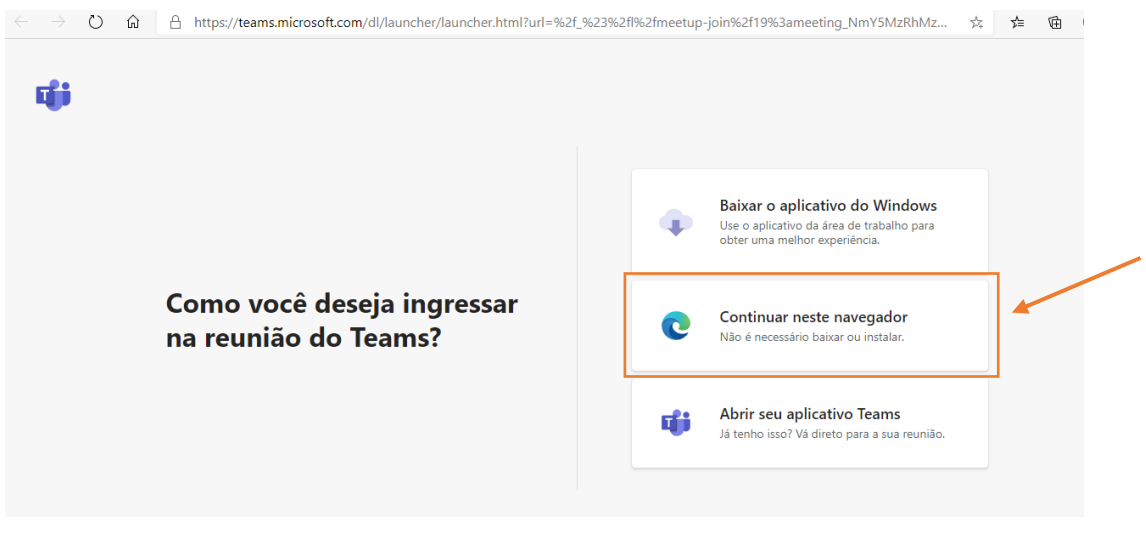

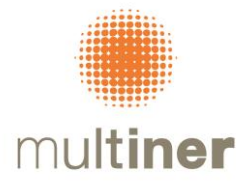

Insira seu nome e escolha suas configurações de áudio e vídeo. Quando estiver pronto, clique em ingressar agora.

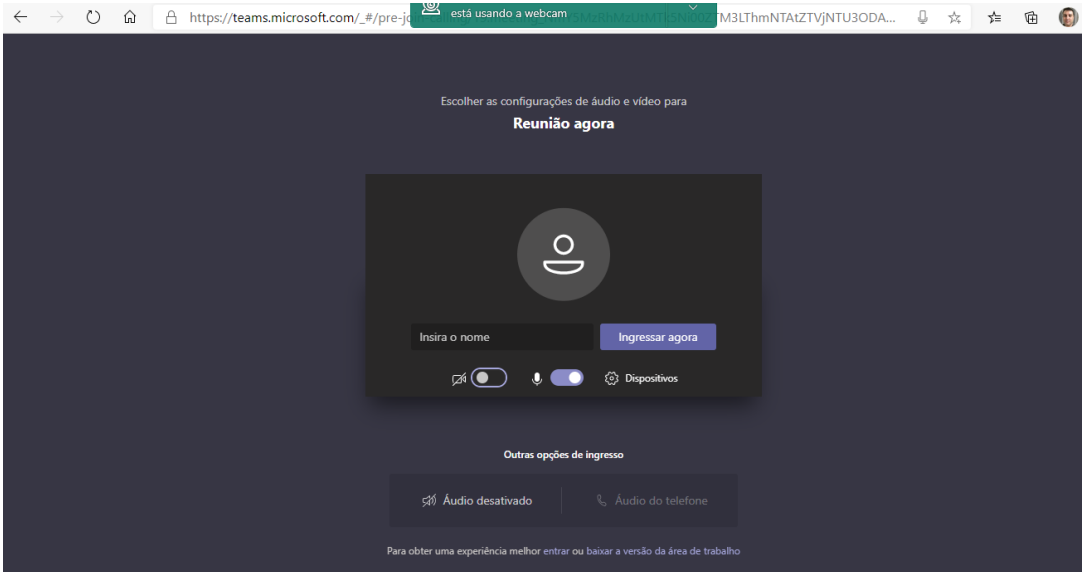

Isso levará você para o lobby da reunião. Notificaremos o organizador da reunião de que você está lá e alguém na reunião poderá admitir você.

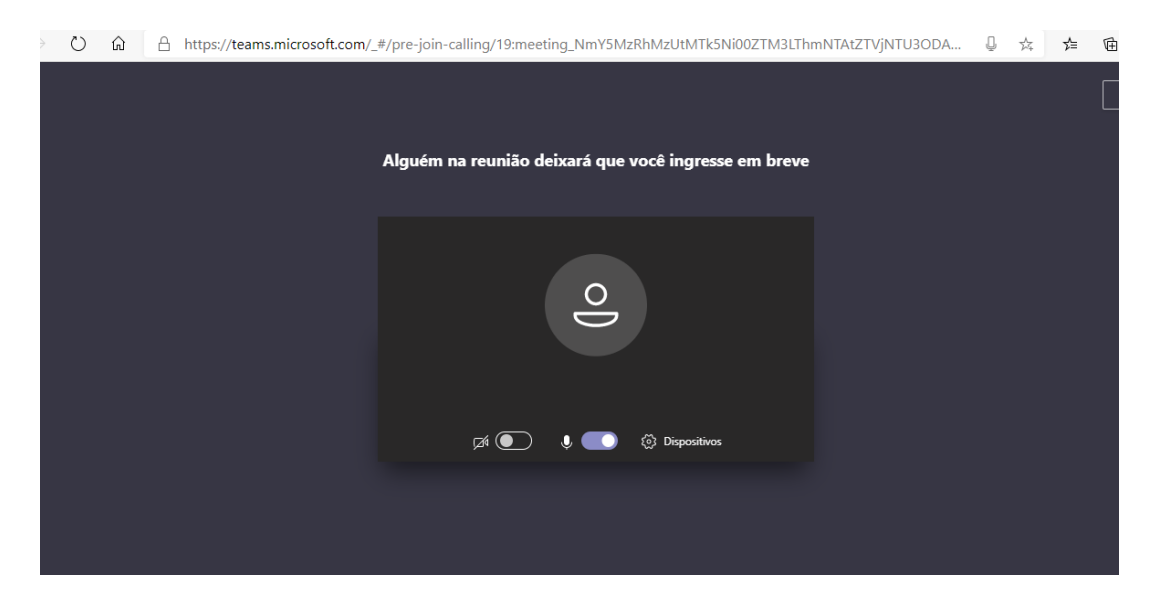

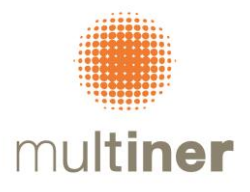

## Após o ingresso na reunião aparecerá a barra de ferramentas abaixo:

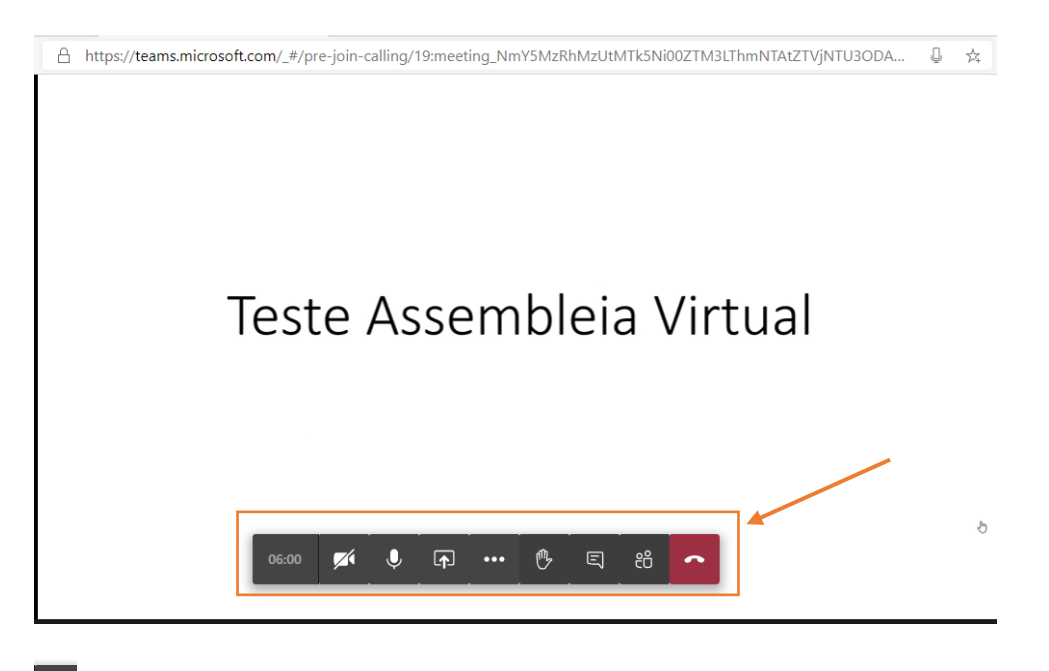

Habilitar ou desabilitar câmera

 $\pmb{\downarrow}$ Habilitar mudo no microfone – Caso não esteja falando, solicitamos que o microfone fique no modo MUDO

#### **Compartilhamento de tela**

Ao clicar neste botão  $\boxed{\bigcirc}$ , aparecerá a tela abaixo, onde deverá ser selecionado o compartilhamento de tela. **Deverá ser solicitado ao organizador da reunião a permissão para o compartilhamento da tela.** 

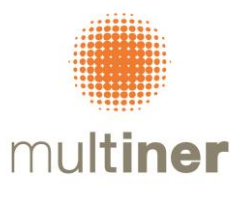

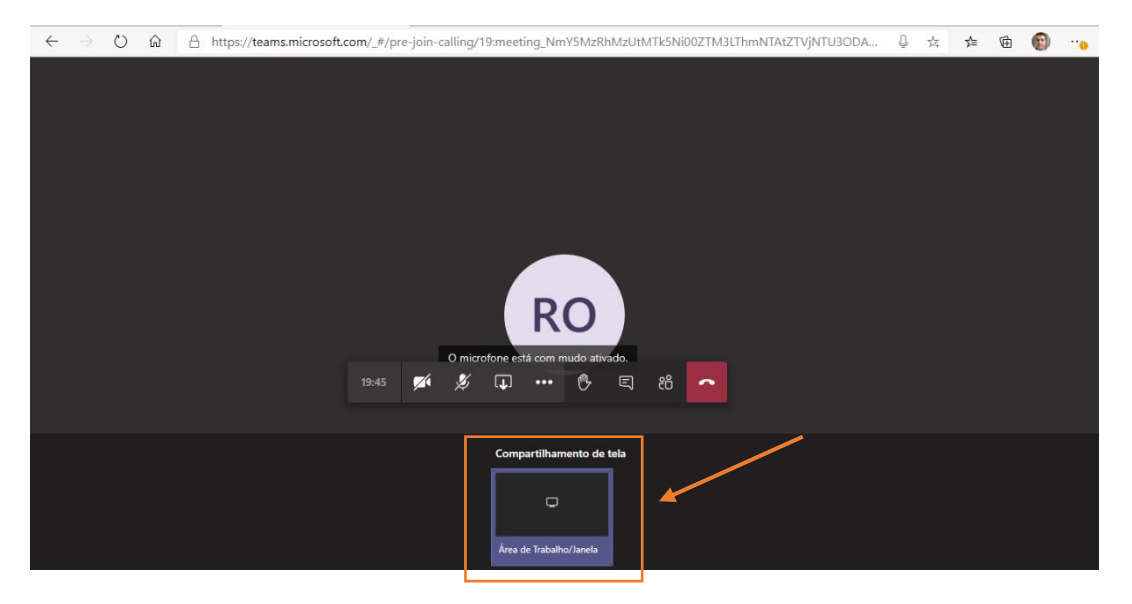

Escolher o que deseja compatilhar, como sua tela inteira ou apenas a janela do aplicativo em questão, como no exemplo abaixo, uma planilha do excel.

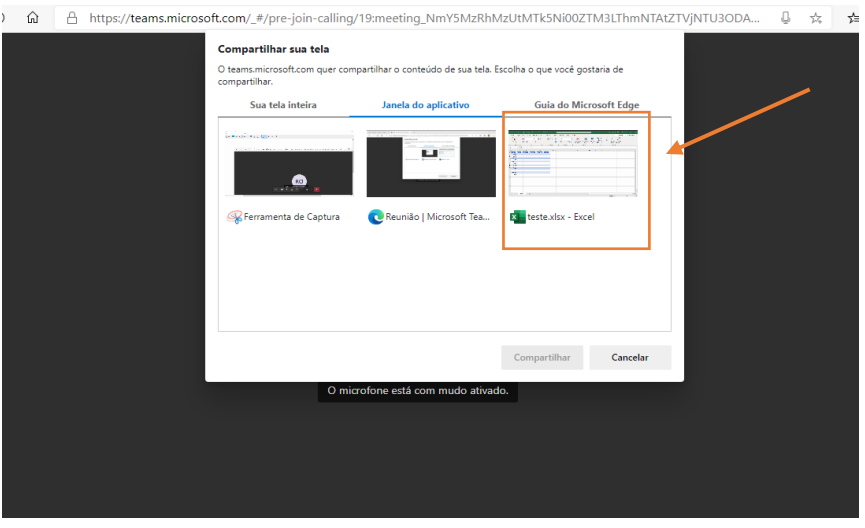

Para encerrar o compartilhamento, selecionar "**Parar compartilhamento"**

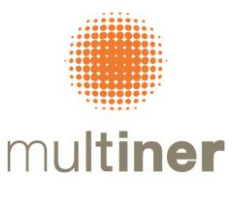

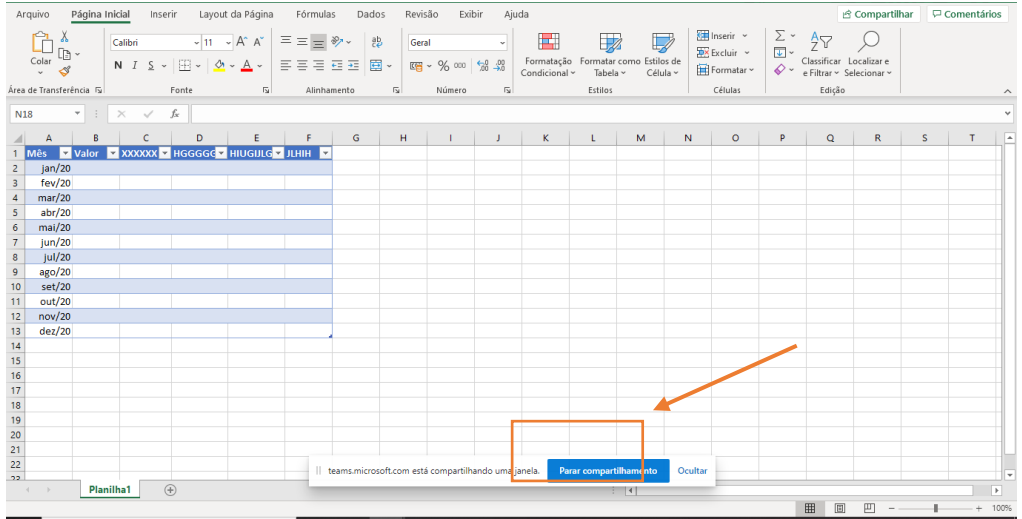

# **Chat:**

 $\blacksquare$ Para abrir o chat da reunião e digitar comentarios ou realizar perguntas, clique no botão

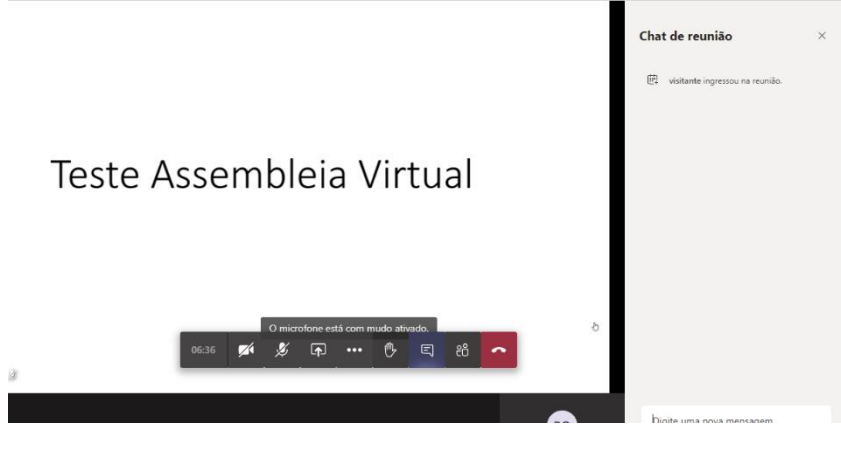

# **Participantes:**

Ao clicar no botão  $\frac{88}{10}$ , será exibido os participantes da reunião

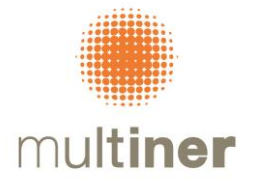

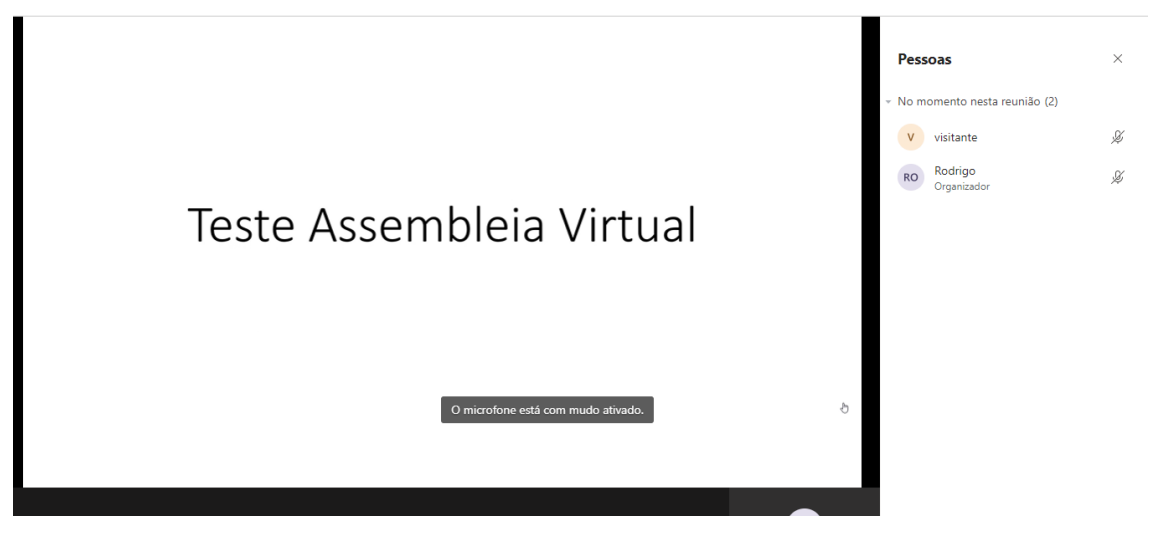

#### **Desconectar/sair da reunião**

Para sair da reunião, clique no botão

Caso existam dúvidas, por favor, acessar o link de suporte do Microsoft Teams [https://support.office.com/pt-br/article/reuni%c3%b5es-e-chamadas-d92432d5-dd0f-4d17-](https://support.office.com/pt-br/article/reuni%c3%b5es-e-chamadas-d92432d5-dd0f-4d17-8f69-06096b6b48a8?ui=pt-BR&rs=pt-BR&ad=BR#ID0EAABAAA=Meetings) [8f69-06096b6b48a8?ui=pt-BR&rs=pt-BR&ad=BR#ID0EAABAAA=Meetings](https://support.office.com/pt-br/article/reuni%c3%b5es-e-chamadas-d92432d5-dd0f-4d17-8f69-06096b6b48a8?ui=pt-BR&rs=pt-BR&ad=BR#ID0EAABAAA=Meetings)

Este sistema eletrônico, nos termos da Instrução CVM nº 481/2009 ("ICVM 481") assegurará: **(i)** o registro da presença dos acionistas e dos respectivos votos; **(ii)** a possibilidade de manifestação e de acesso simultâneo a documentos apresentados durante a Assembleia Geral que não tenham sido disponibilizados anteriormente; **(iii)** a gravação integral da Assembleia Geral; e **(iv)** a possibilidade de comunicação entre os acionistas durante a realização da Assembleia Geral.

São Paulo, 20 de maio de 2020

### **MULTINER S.A.**